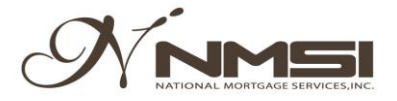

# **Send initial disclosures and get e-signatures via NPRESS**

NMSI provides initial disclosures to its borrowers electronically for delivery and signing. If you are choosing to e-sign the initial disclosure package, please follow the below instructions in order to fully complete the process.

It is the quickest, simplest, and most secure way to sign and return documents to NMSI, Inc.

## Step 1. Click e-Disclosure Button after Registering

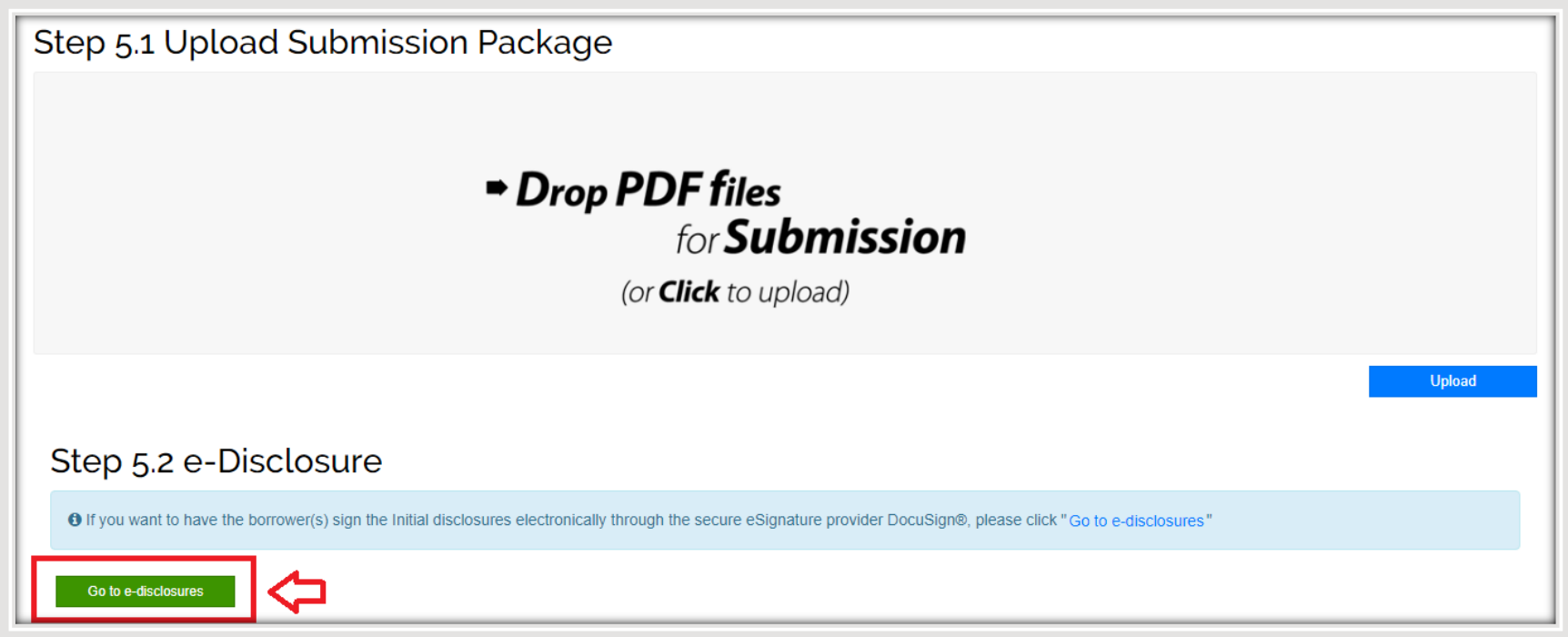

## Step 2. Enter Recipients' Email

Please ensure that the borrower's email address is correct. Inform the borrower they will be receiving the disclosure package and should complete the e-sign process as quickly as possible.

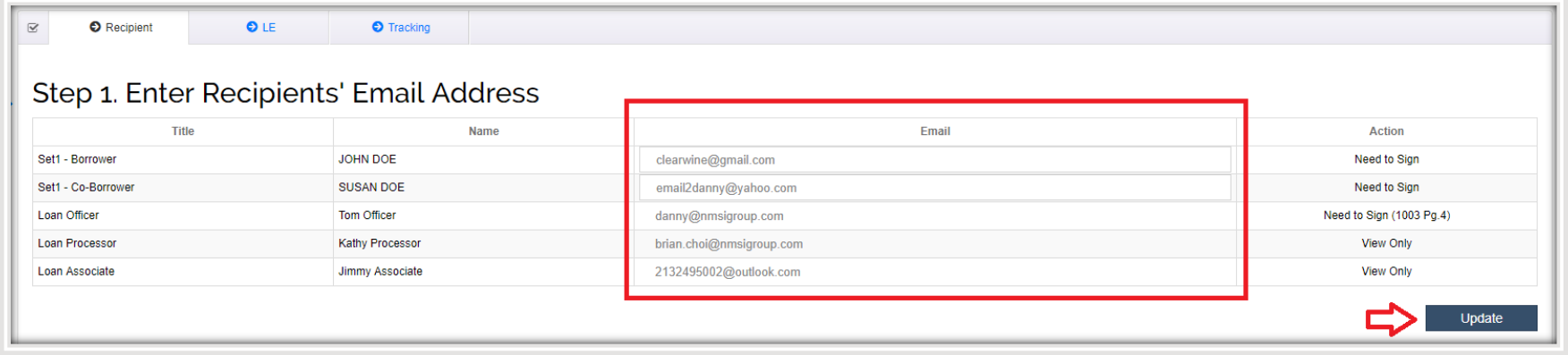

#### Step 3\_1. Upload Your Loan Estimate

If you are preparing your own Loan Estimate, click "YES" and upload your Loan Estimate to be attached with initial disclosures.

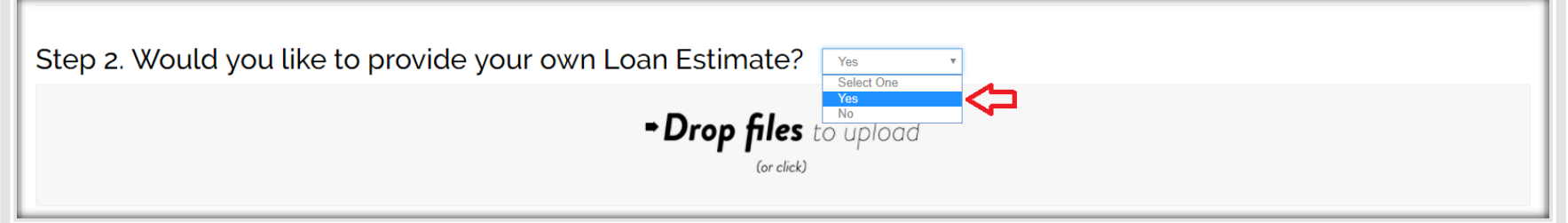

## Step 3\_2. Complete Loan Estimate in Npress

If you want to prepare the Loan Estimate in Npress, click "NO" and adding all fees in n the Loan Costs & Other Costs tab.

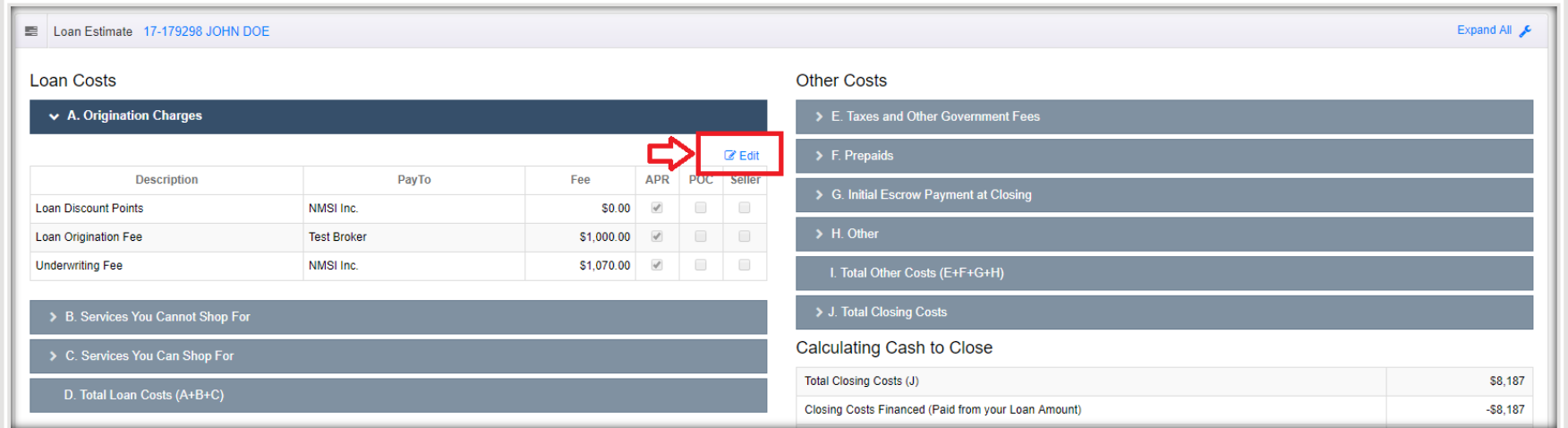

#### Step 4. Download & Review Disclosures Before You Send

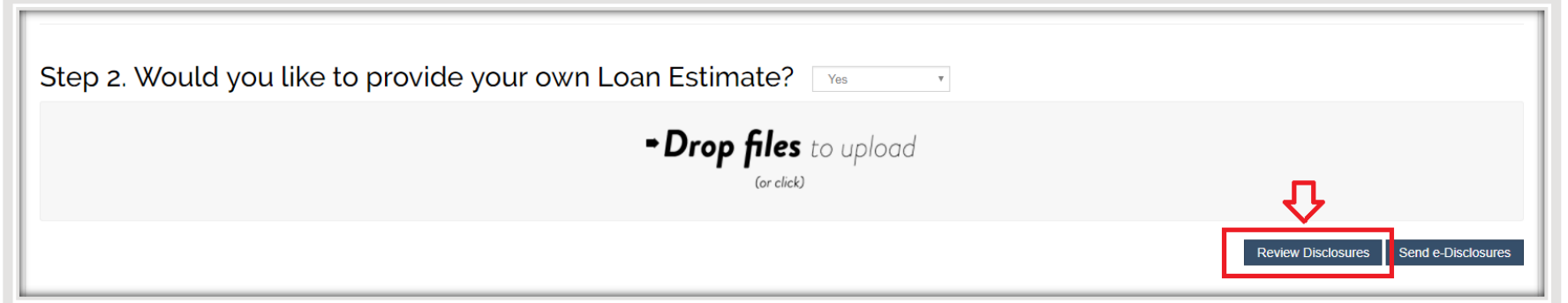

### Step 5. Send e-Disclosures

After uploading LE or adding fees, you can send initial disclosures by clicking "send e-Disclosures"

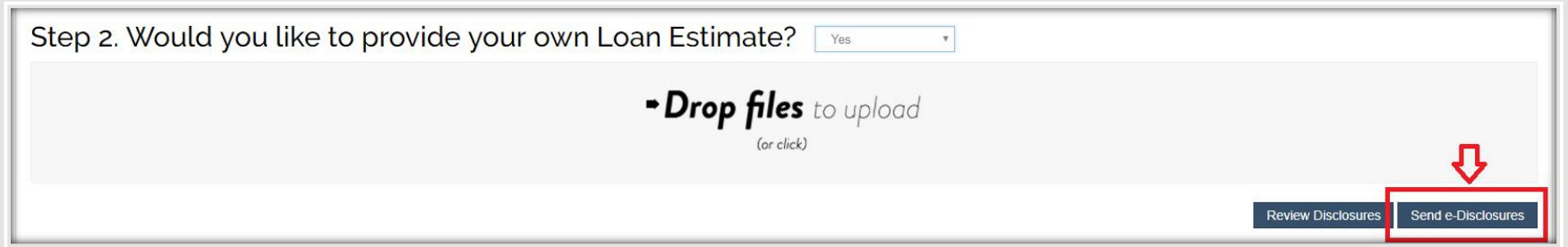

#### Step 6. Tracking e-Disclosures

Tracking Section on e-Disclosure in Npress will reflect the time and date the initial disclosure was sent and completed by all borrower(s) and loan officer.

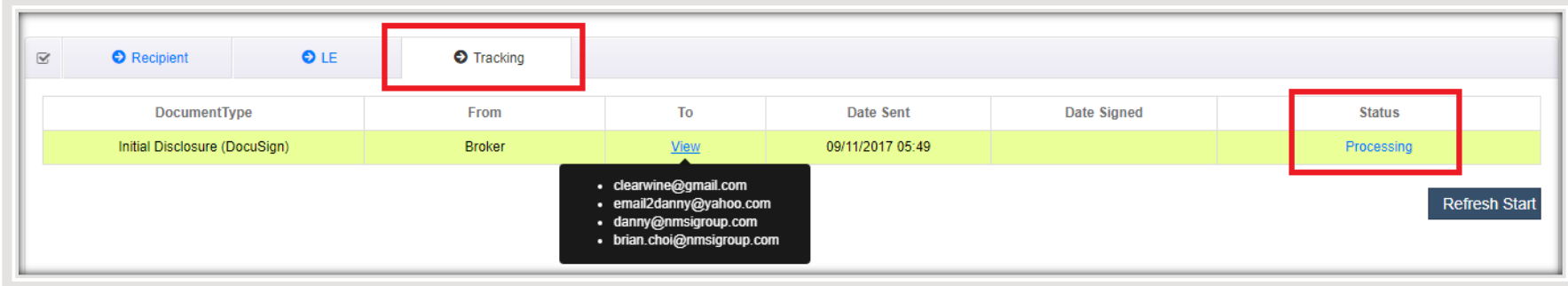

Note that each borrower & loan officer listed on Recipients' Email will receive a separate email inviting them to sign the initial disclosure package. The Processor, Loan Officer, Loan Associate & Account Executive will also receive a delivery confirmation email notifying initial disclosures sent.

#### **[Status = Processing]**

**Signing is not considered to be complete until ALL borrowers & loan officer have finished signing.**

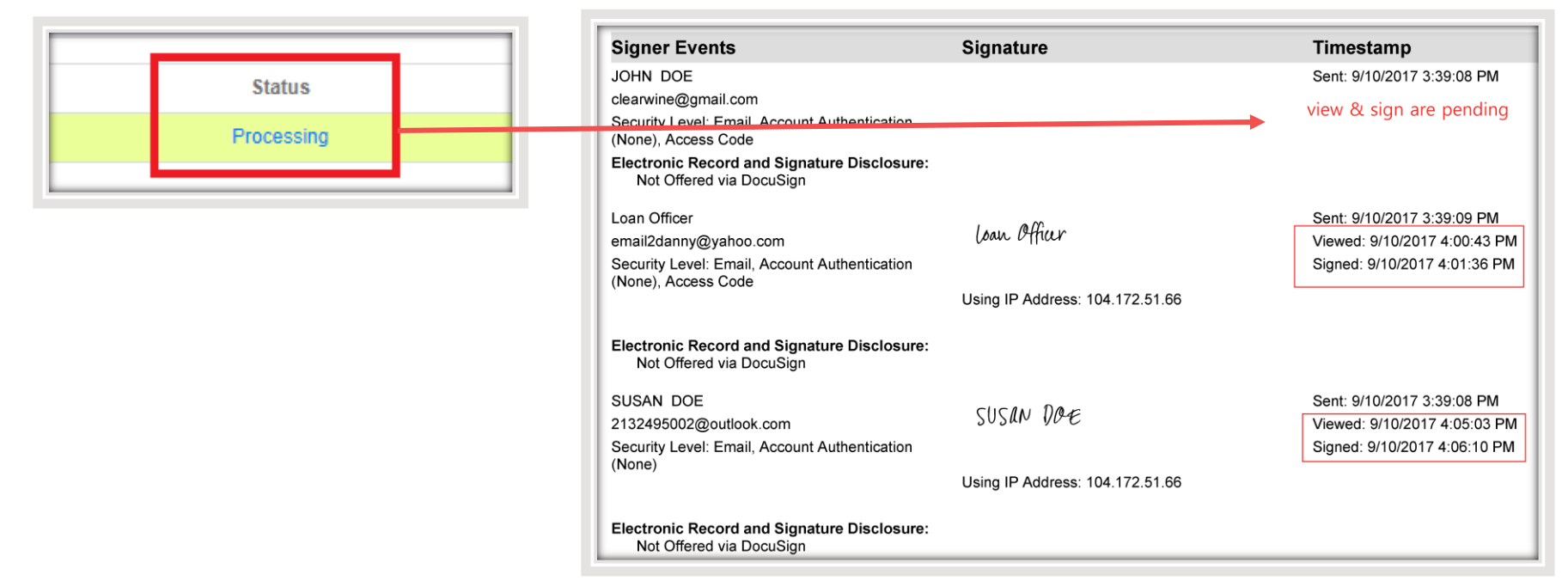

#### **[Status = Completed]**

Once the document is signed by all borrower(s) and loan officer, the signed initial disclosures are automatically uploaded to our file management and will notify the loan officer and our set-up team for submission.

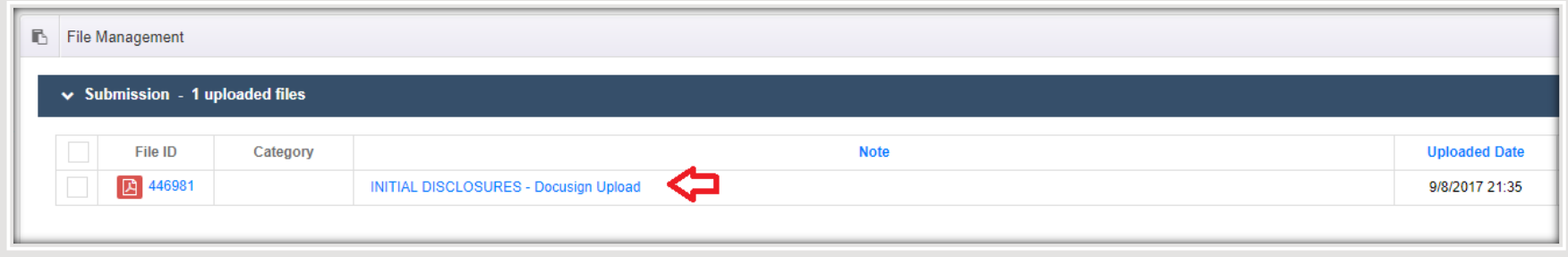

## Option – Click e-Disclosure from Loan Main and repeat step 2 to 6

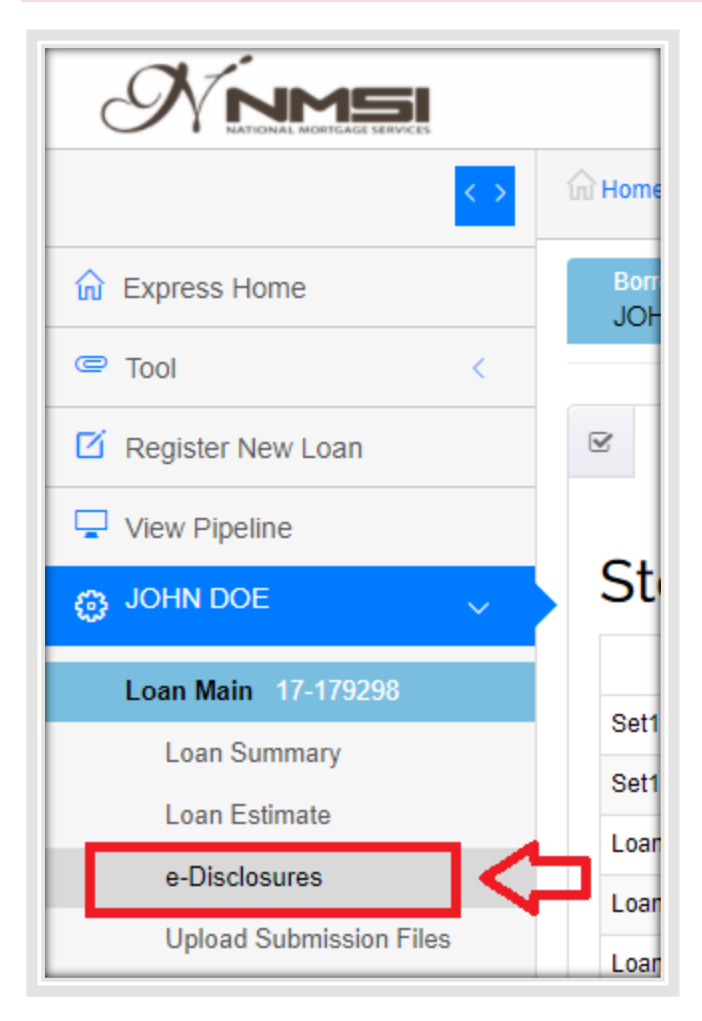

## **HOW to e-Sign**

#### Step 1 Review the DocuSign email

Open the email and review the message from the sender. Click REVIEW DOCUMENT to begin the signing process.

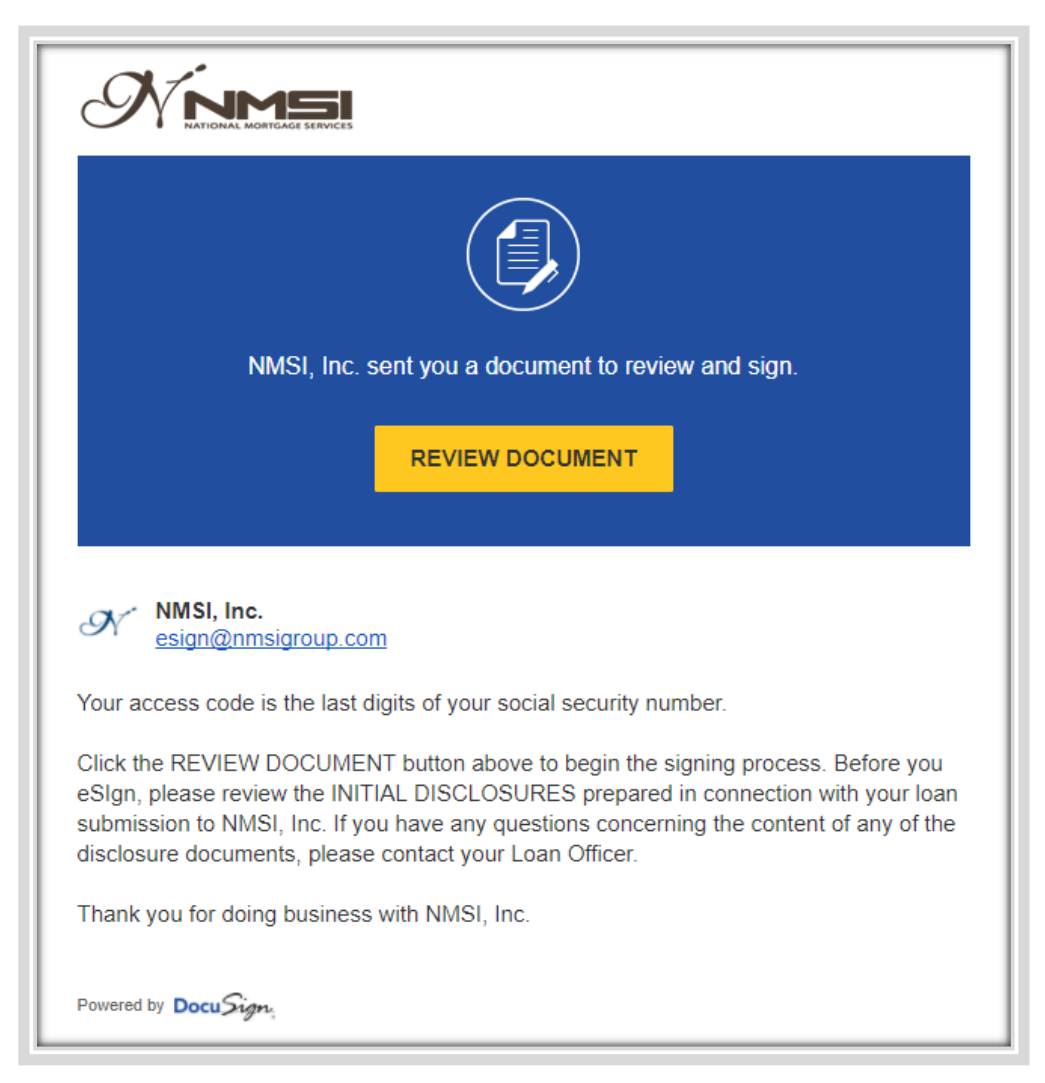

### Step 2. Enter the access code

You should have received an access code in a separate email.

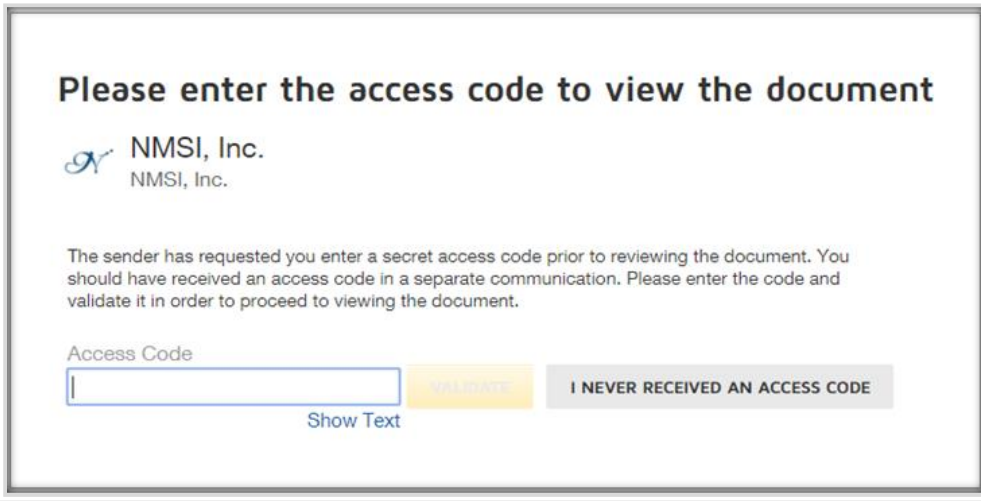

## Step 3. Agree to sign electronically

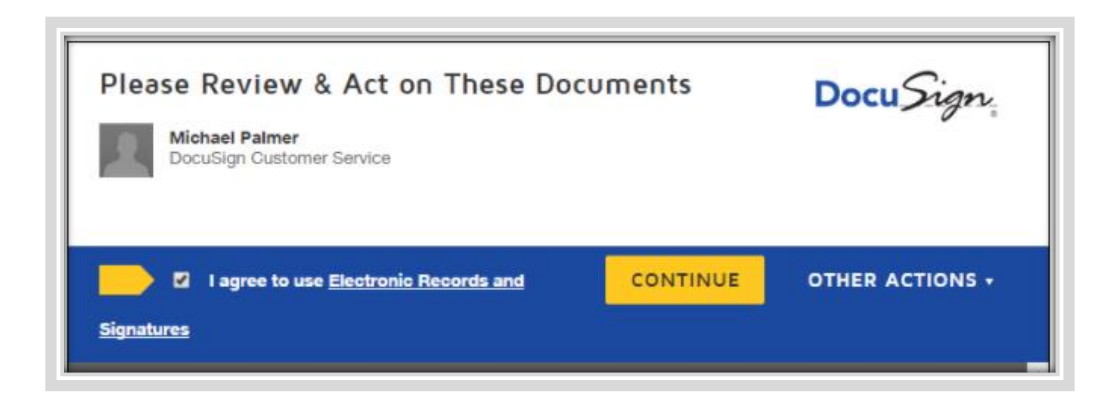

## Step 4. Click the START tag on the left and Click the SIGN tag

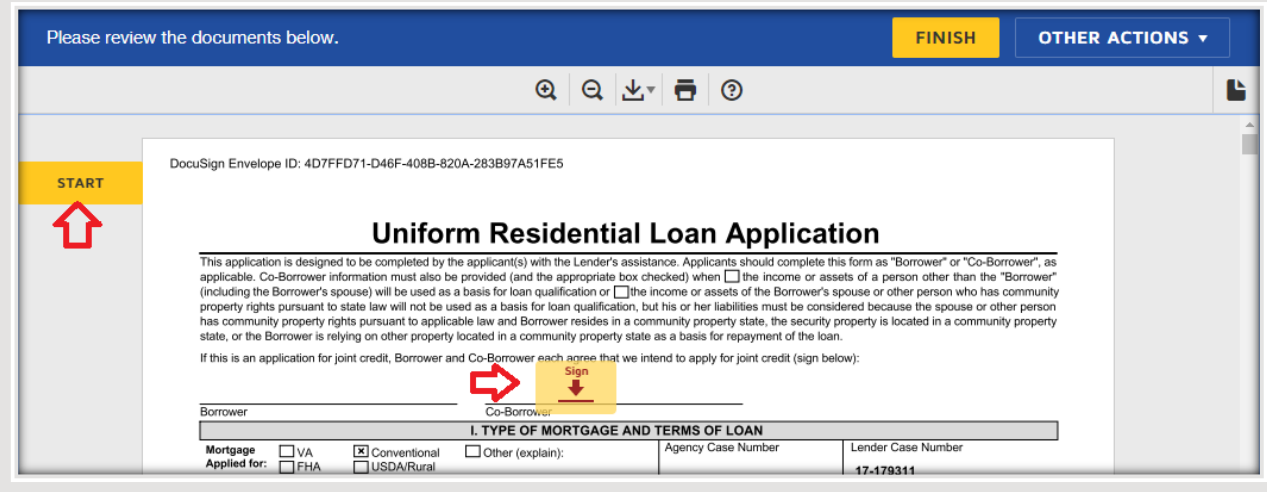

#### Step 5. Click ADOPT AND SIGN to save your signature

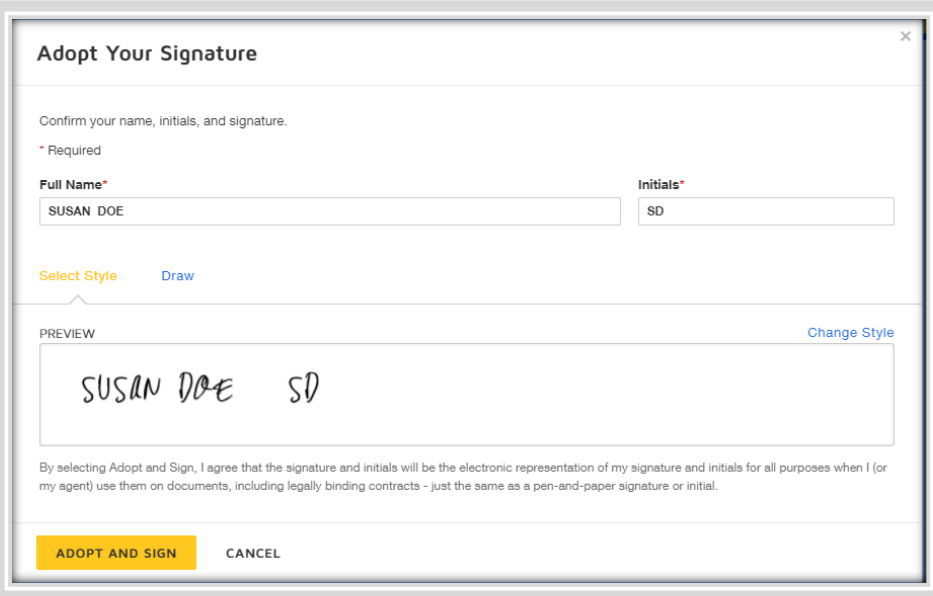

- Verify that your name and initials are correct. If not, change them as needed.
- Accept the default signature and initial style, and go to the next step or Click Change Style, and select a different signature option.

## Step 7. Confirm signing

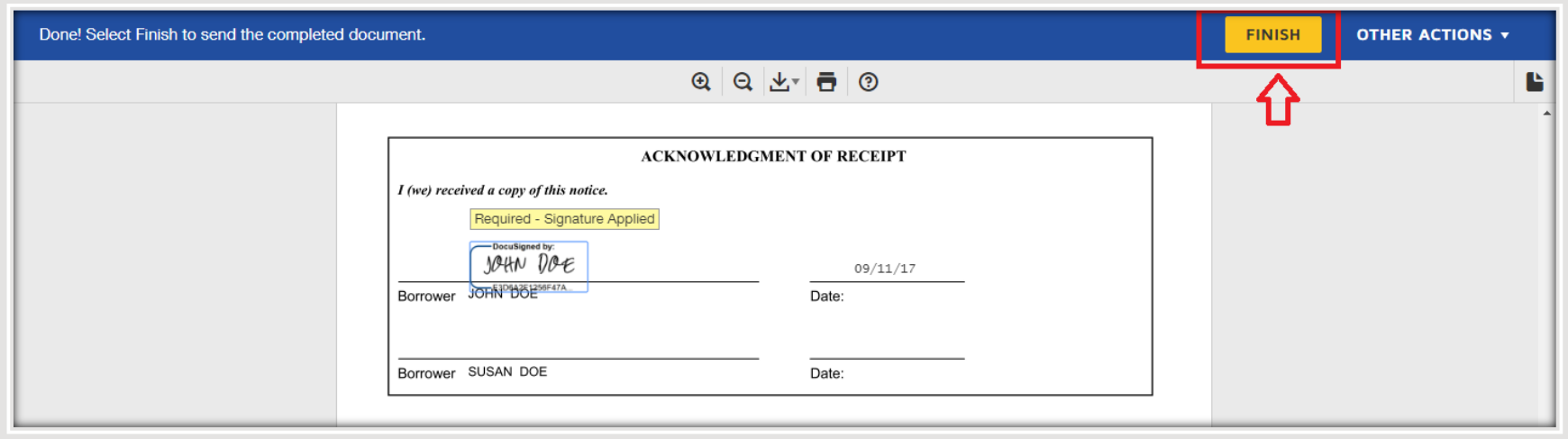

When you finish clicking all signature tags in the document, confirm signing by clicking FINISH.

You will receive an email notification when the document is complete. You can now download a PDF copy or print a copy of the document. The signed initial disclosures are automatically upload to our file management and notify to our set-up team for submission.

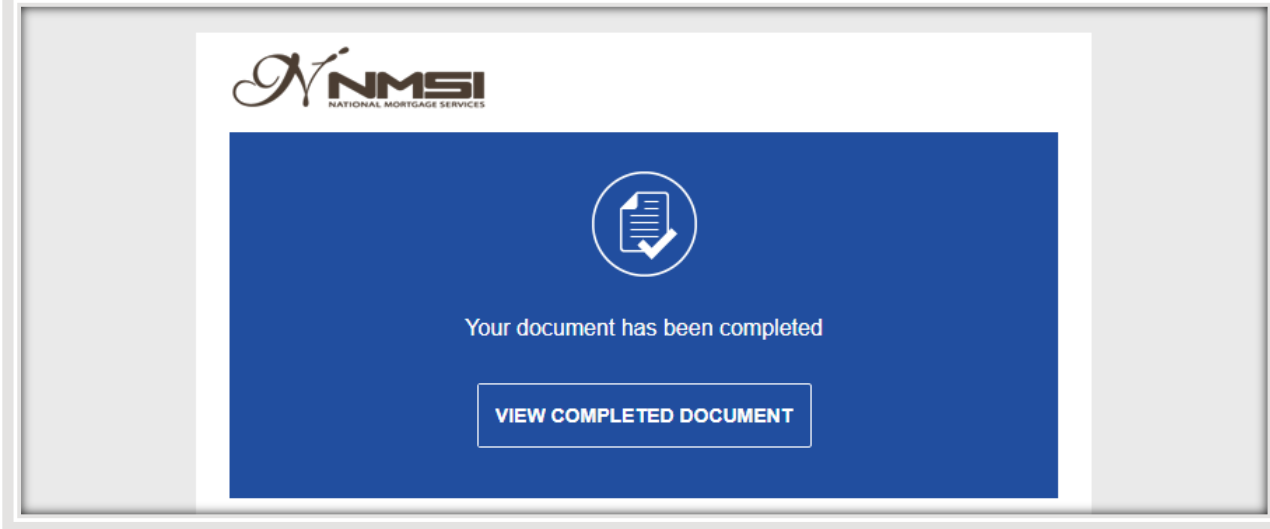

## Option to sign disclosures using pen on paper and upload

In some cases you might prefer to sign disclosures using pen on paper. The Print & Sign feature allows you to sign disclosures on paper and then return them by upload.

Option 1. Download from e-Disclosure menu

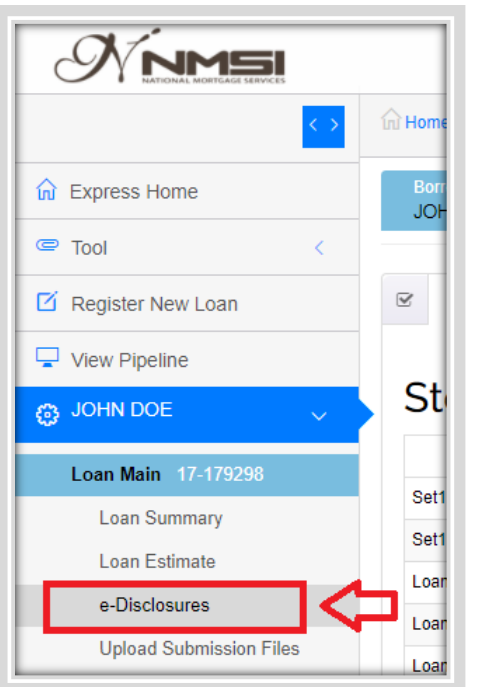

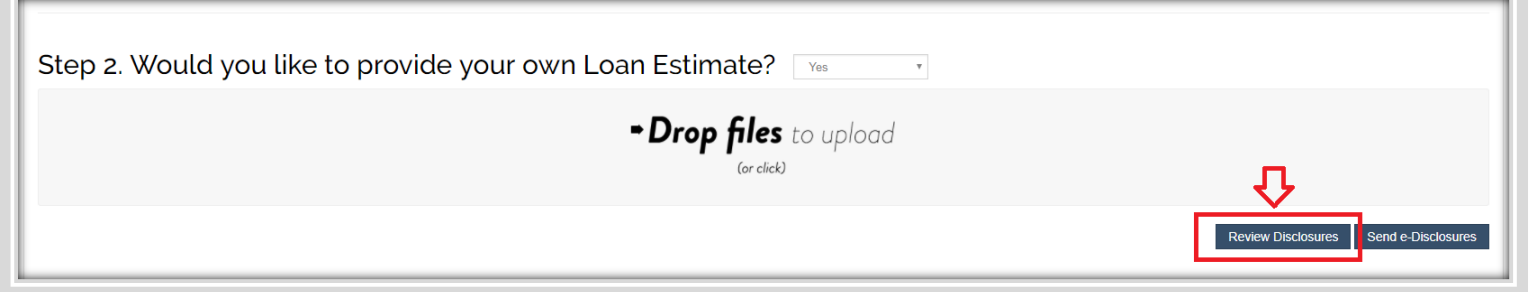

#### Option 2. Download from e-Disclosure menu

1. From the document you are signing, open the menu OTHER ACTIONS & click PRINT & SIGN.

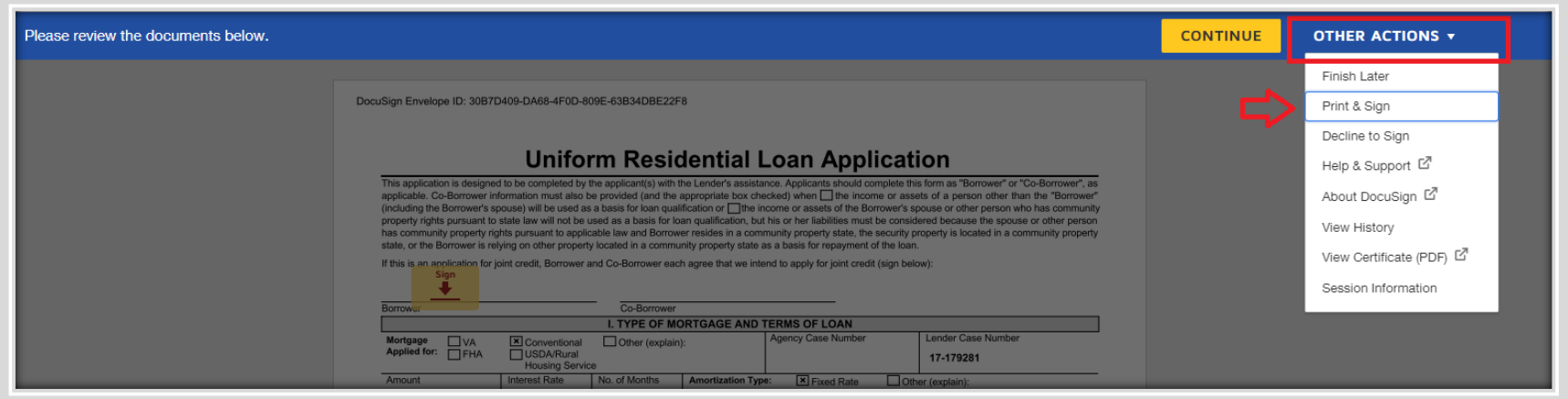

#### 2. Select UPLOAD and click CONTINUE:

You download the documents, complete them with pen on paper, scan them, and then upload to NPress

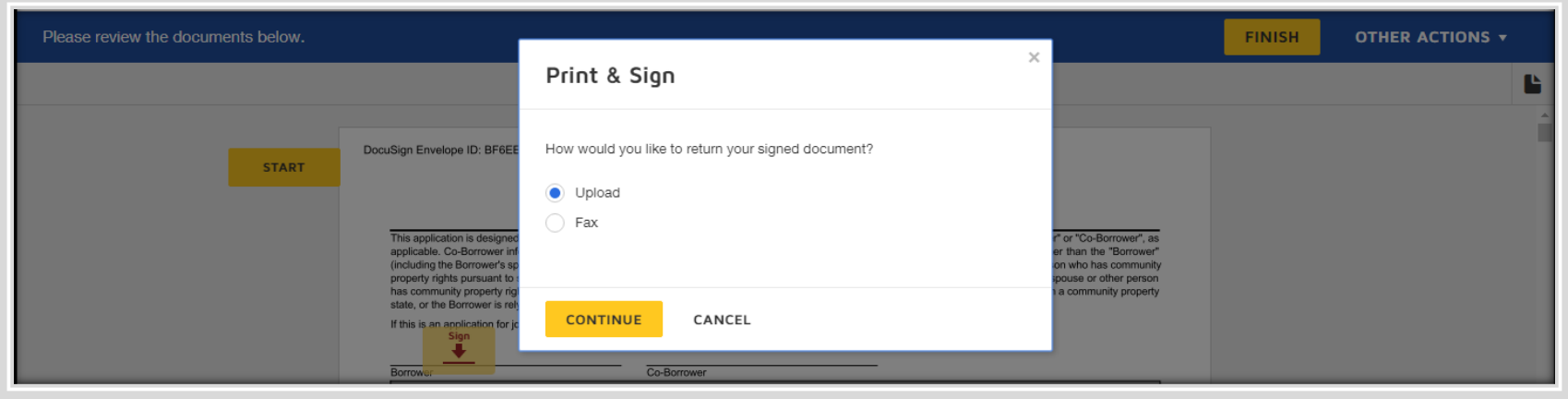